It is strongly recommended that you follow these step-by-step instructions to set up and quickly begin using your new Digital

VH884501

Ε

### **UNPACK THE BOX CONTENTS**

Provided contents may differ depending on the camera kit. Make sure you have all the items shown in the provided contents list (printed separately).

#### REVIEW THE DOCUMENTATION

Quick Start Guide (this document) Getting started with your digital camera.

**Quick Reference Guide** (reverse side of this document) Quick guide to using common features and functions.

#### Instruction Manual

Detailed instructions on all camera features and functions.

**Software Installation Guide** (separate document on OLYMPUS Master CD-ROM)

Detailed instructions on installing the OLYMPUS Master software.

System chart

# **CHARGING THE LITHIUM ION BATTERY** Charge the Lithium ion battery using the provided charger. The Lithium ion battery is not fully charged when purchased. Before use, be sure to charge the Lithium ion battery.

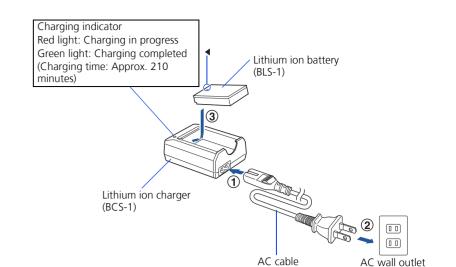

#### **LOADING THE BATTERY**

- **a.** Push the battery compartment lock slightly towards ① and slide the battery compartment cover towards 2.
- **b.**Load and push the battery in until it is locked by the battery lock.

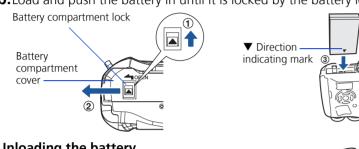

Unloading the battery

Press the battery lock to unlock and remove the battery

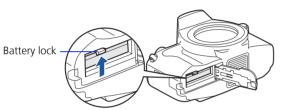

#### INSERT THE MEMORY CARD

- This camera can use a CompactFlash, Microdrive or xD-Picture Card. These cards are optional.
- **a.** Insert the card with the contact area facing in the direction shown in the illustration
- **b.**Close the card cover.

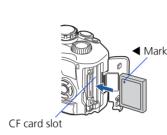

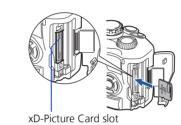

### ATTACH THE STRAP

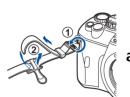

**a.**Thread the strap as indicated by the arrows (1, 2).

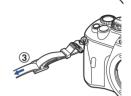

- **b.**Lastly, pull the strap tight making sure that it is fastened securely (3).
- **C.** Attach the other end of the strap to the other eyelet in the same way.

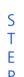

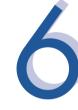

### ATTACH A LENS

a. Remove the body cap from the camera and the rear cap from the lens.

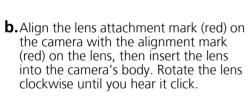

**c.** Remove the lens cap.

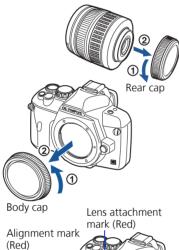

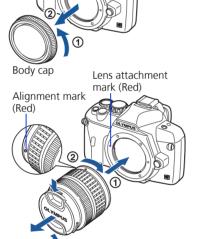

# **TURN ON THE CAMERA**

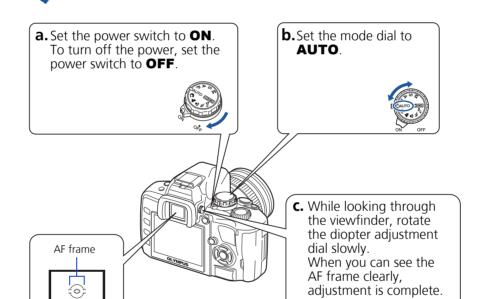

### **SET THE DATE AND TIME**

- **a.** With the camera on, press the **MENU** button.
- **b.** Use <a>♥ to select [12] tab, then press <a>♠</a>. Use <a>♥ to select <a>♠</a> to select <a>♠</a>. then press 0.
- **d.** Use to set each item and press to move to the next item.
- e. Use <a>♥ to select the date format.</a>
- **f.** Press the button when you have finished entering the date and time.

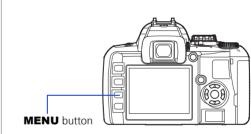

Р

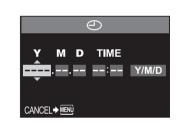

# **TAKING A PICTURE**

- **a.** Place the AF frame on the subject while viewing through the viewfinder.
- **b.** Press and hold the shutter button halfway to lock the focus and exposure, then press the shutter button completely to take the picture.

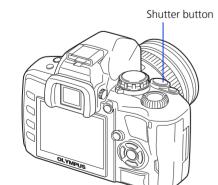

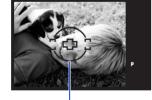

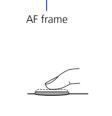

Р

# **REVIEWING AND ERASING A PICTURE**

- **a.** Press the (playback) button. The last picture taken is displayed.
- **b.** Use the arrow pad to select images you want to view.
- **C.** To return to the shooting mode, press the shutter button halfway.

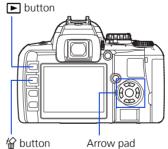

# **ERASING A PICTURE**

- **a.** Select the picture you want to erase and press the 🛣 button.
- **b.**Use **(YES)**, then press the button.

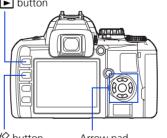

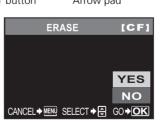

# CONNECTING THE CAMERA TO A **COMPUTER**

- **a.** Make sure the camera is off.
- **b.** Connect the camera to the computer using the USB cable (included). Set the camera's power switch to **ON**.

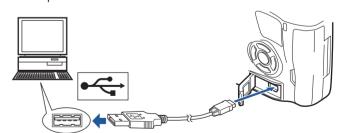

C. Use ☜ to select [STORAGE]. Press the button.

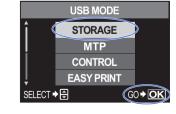

# **VERIFY CAMERA CONNECTION**

**WINDOWS:** 

#### a. From the desktop ("Start" menu for XP), open "My Computer"

**b.** Verify that the "Removable Disk" icon representing the camera is displayed.

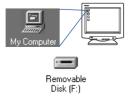

# **MACINTOSH:**

- a. Verify that the "NO\_NAME" icon representing the caméra is displayed.
- The above steps confirm that the camera has been installed correctly. You can transfer your images immediately using the standard drag and drop procedure, or enhance your experience using OLYMPUS Master software (included).

# ABOUT THE CD-ROM DISK

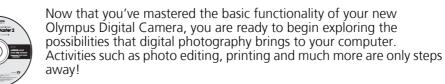

OLYMPUS Master software: Download pictures from the camera, view, organize, retouch, e-mail and print your digital photos and movies and more!

# **INSTALLING THE CAMERA SOFTWARE**

# a. Insert the OLYMPUS Master CD-ROM

- into your computer's CD-ROM drive. **b.** For Windows:
- Select the display language and click the "OLYMPUS Master 2" button in the "OLYMPUS Master 2 Setup" window.
  - For Macintosh: Double-click the "Setup" icon.
- **C.** Follow the on-screen instructions. For more details, click "Please Read First".

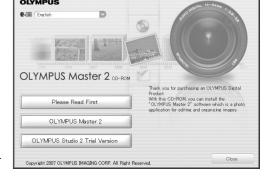

Please refer to the Quick Reference Guide on the reverse side of this sheet to familiarize yourself with the commonly used features and functions of your new Olympus Digital Camera.

# **Quick Reference Guide**

*<u>=-410</u>* 

### **INDEX**

- 1. Camera Diagram and Controls
- 2. How to Use the Mode Dial
- 3. How to Use the Buttons and Control Dial
- 4. How to Use the Autofocus 5. Image Quality Modes
- 6. Flash Modes
- 7. Viewing Pictures on a TV
- 8. How to Erase All Pictures
- 9. E-mailing a Picture
- 10. Printing a Picture

# **CAMERA DIAGRAM AND CONTROLS**

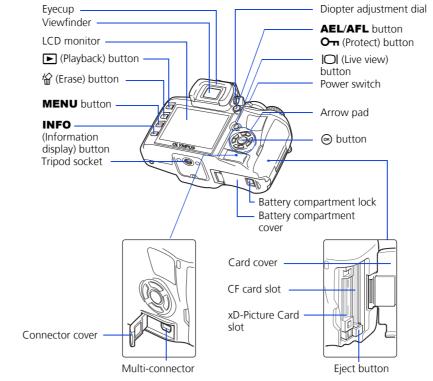

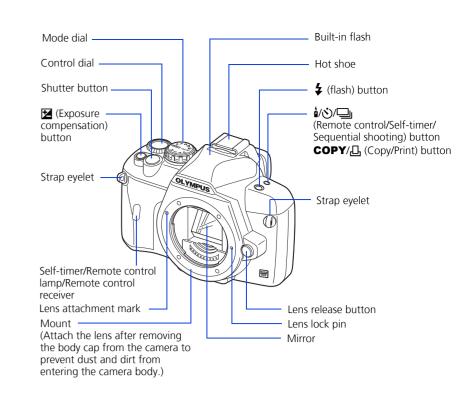

#### **HOW TO USE THE MODE DIAL**

**Easy shooting modes AUTO** Full-auto shooting

Allows you to take a picture if you simply press the shutter

PORTRAIT

Suitable for shooting a portrait-style image of a person. **▲** LANDSCAPE

Suitable for shooting landscapes and other outdoor

MACRO

Suitable for taking close-up pictures (macro shooting).

Suitable for capturing fast-moving action without blurring.

**୭**₃ NIGHT & PORTRAIT Suitable for shooting both the main subject and background at night.

20 different shooting modes are available to suit a wide range of shooting situations. When the mode dial is set to this mode, the shooting mode selection screen is displayed.

Advanced shooting modes

P Program shooting

Allows you to shoot using an aperture and shutter speed that the camera sets.

A Aperture priority shooting Allows you to set the aperture manually. The camera sets the shutter speed automatically.

S Shutter priority shooting

Allows you to set the shutter speed manually. The camera sets the aperture automatically. M Manual shooting

Allows you to set the aperture and shutter speed manually.

### **HOW TO USE THE BUTTONS AND CONTROL DIAL**

This camera has a variety of functions to enable you to optimize settings for various shooting conditions. You can set the functions using the buttons and the control dial while viewing the monitor.

å/♂/및 (Remote control/Self-timer/Sequential shooting) button: Sets the Remote control/Self-timer/Sequential shooting

**(Exposure compensation) button:** Sets the exposure compensation value.

**4** (Flash) button: The flash pops up. Sets the flash mode.

**a.** Press the button for the function you want to set (direct button). The direct menu is displayed.

**b.** Use the control dial to set.

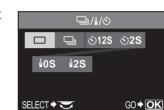

Image becomes clearer

#### Other buttons

(Live view) button:

Sets the live view mode. The subject is displayed on the LCD monitor. The display for shooting information can be turned off by pressing the **INFO** 

(Erase) button: Erases unwanted images.

**INFO** (Information display) button:

Shooting: Displays shooting information on the control panel screen. Playback: Displays shooting information or histogram of the recorded image. Each time this button is pressed, the information display is changed.

**AEL button:** Locks the exposure.

(Playback) button: Plays back images on the monitor.

**MENU button:** Displays the menu.

On (Protect) button: Protects images from being accidentally erased.

### **HOW TO USE THE AUTOFOCUS**

**a.** While positioning the AF frame over the subject. press and hold the shutter button halfway.

**b.**The AF confirmation mark indicating that the focus and exposure are locked remains lit as long as the shutter button is kept depressed.

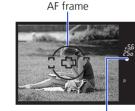

Halfway down

Shutter button

DAUTO ENEOS

OFF

**c.** Press the shutter button completely to take the picture.

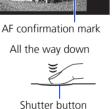

### **IMAGE QUALITY MODES**

Your camera is equipped with multiple image quality modes, which determine the quality and image size of the pictures you take. Below is a general description of the commonly used modes. For a detailed description of all quality modes, refer to the Instruction Manual.

| Application                       | Number of pixels                                                      | Quality (Compression)       |                            |                            |                             |
|-----------------------------------|-----------------------------------------------------------------------|-----------------------------|----------------------------|----------------------------|-----------------------------|
|                                   |                                                                       | Low<br>compression<br>1/2.7 | High<br>compression<br>1/4 | High<br>compression<br>1/8 | High<br>compression<br>1/12 |
|                                   | 3648 × 2736                                                           | SHQ                         | _                          | HQ                         | _                           |
| Select for the print size         | 3200 × 2400<br>2560 × 1920<br>1600 × 1200<br>1280 × 960<br>1024 × 768 | SQ                          |                            |                            |                             |
| For small-sized print and website | 640 × 480                                                             |                             |                            |                            |                             |

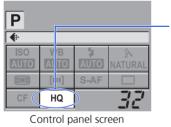

You can set the image quality from the control panel screen displayed on the LCD monitor. Press the button and use the arrow pad to move the cursor to the image quality mode. Then turn the control dial to select the setting.

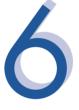

**AUTO** 

#### **FLASH MODES**

This camera features multiple flash modes. You can select the appropriate flash mode to the suit the situation.

You can set the flash mode from the control panel screen displayed on the LCD monitor. Press the 

button and use the arrow pad to move the cursor to [FLASH MODE]. Then turn the control dial to select the setting.

• Auto-flash - The camera decides if the flash is needed. • Red-eye reduction flash - Reduces the incidence of red-eye by

emitting pre-flashes to shrink pupil size before taking the picture. **SLOW** • Slow synchronization + Red-eye reduction flash - This mode is for

SLOW when you want to use slow synchronization, yet also reduce the red-eye phenomenon. **\$SLOW** • Slow synchronization (1st curtain) - The flash fires right after the

shutter fully opens.

**\$SLOW2** • Slow synchronization (2nd curtain) - 2nd curtain flash fires just

before the shutter closes. • Fill-in flash - The flash always fires. Suitable for taking subjects lit

from behind by strong light.

• Flash off - The flash is turned off. Suitable for when flash

photography is not permitted. In this mode, the flash can be used as an AF illuminator when it is raised. Manual flash: You can also set the amount of light (FULL, 1/4, 1/16, or 1/64) in the

flash mode setting.

# VIEWING PICTURES ON A TV

**a.** Turn the camera and TV off, and connect the video cable as illustrated.

**b.**Turn on the TV and set it to the video input mode. For details on switching to the video input mode, refer to the TV's instruction

**c.** Turn the camera on and press the **▶** (playback) button.

Note: If the pictures are not displayed, consult your TV manual to set up the video source.

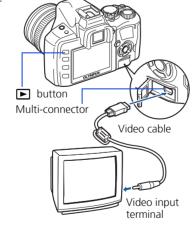

button.

#### **HOW TO ERASE ALL PICTURES WARNING - PERFORMING THESE STEPS WILL DELETE ALL STORED**

**PICTURES!** 

a. Press the **MENU** button. Use to select 

**b.** Use to select **[CARD SETUP]**, then press ().

the 
button. 

**C.** Use **△** ♥ to select **[ALL ERASE]**, then press

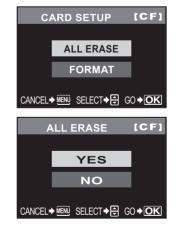

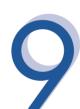

# **E-MAILING A PICTURE**

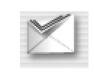

Using the OLYMPUS Master software (included), you can share your pictures with others by using the built-in e-mail feature.

After installing OLYMPUS Master, open the program and click " E-mail" in the toolbar. Select the image(s) to attach to the e-mail within the thumbnail area, and drag and drop them into the register area.

At this time, you can resize your pictures to make them more manageable for e-mail. This helps you stay within the e-mail capacity limitations set by your e-mail

When finished, click the "

Launch Mailer" button at the bottom of the window. Your default e-mail program will open, and the selected picture(s) will automatically be attached to a new message.

# PRINTING A PICTURE

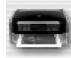

Using the OLYMPUS Master software (included), you can make prints of your pictures using your own photo printer.

After installing OLYMPUS Master, open the program, click "
Print Menu" in the toolbar, and select " Photo Print". With " Photo Print", you can drag and drop the desired image and select a layout to print. "III Index Print" allows you to print thumbnails with file information. For detailed instructions, please refer to the "Help" menu in the software.

Alternatively, you can print your pictures by connecting your PictBridge\* compatible camera directly to a PictBridge\* compatible printer. This permits fast, easy printing without using a computer.

\*For detailed instructions on using PictBridge, please refer to your camera's Instruction Manual

# What you can do with OLYMPUS Master software

• The provided software CD includes OLYMPUS Master software for viewing and editing images. Once installed, you can take advantage of viewing and editing your images. For information on how to use OLYMPUS Master software, see Help after installation.

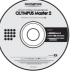

 Install OLYMPUS Master on your computer from the provided CD-ROM. OLYMPUS Master allows you to register as the camera's owner. Doing so will enable you to receive information on software or firmware upgrades from Olympus.

# CONTACT INFORMATION

OLYMPUS IMAGING AMERICA INC.

3500 Corporate Parkway, P.O. Box 610, Center Valley, PA 18034-0610, U.S.A.

# **Technical Support (USA):**

E-mail: e-slrpro@olympusamerica.com

Olympus software updates can be obtained at:

24/7 online automated help: http://www.olympusamerica.com/E1 Phone customer support: 1-800-260-1625 (toll free)

Our phone customer support is available from 8am - 10pm, (Monday to Friday) ET

http://www.olympusamerica.com/digital

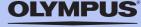